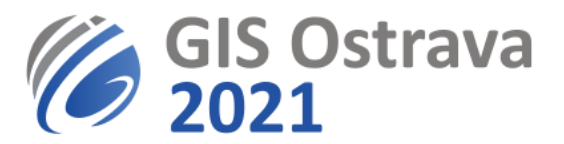

# **Pokyny pro autory GIS Ostrava 2021 (verze 16. 3. 2021 8:00)**

Využíváme platformu:<https://myownconference.com/>

#### **Umožňuje:**

- Až 2000 účastníků současně.
- Přístup z PC, MAC, iPad, iPhone, Android. Je možné využít různé webové prohlížeče (Google Chrome, Edge, Firefox atd.), doporučujeme například Google Chrome.
- Prezentace z **PDF**, **PPT**, **PPTX**, **PPSX**, **ODP**, **PNG**, **JPG**, z videa (**MP3**, **MP4**, **F4V**), max. velikost 100 MB (300 MB pro video)
- Kreslení na prezentaci
- Psaní a kreslení na bílou tabuli
- Sdílení obrazovky (ale nedoporučujeme během normální přednášky, pouze pro semináře).
- Chat (může být vypnut)
- Záznam vystoupení (jde omezit na záznam pouze videokamery a mikrofonu)
- Průzkumy, testy apod.

#### **Na prezentaci potřebujete:**

- Mikrofon, reproduktory (ideálně hlavová souprava, tj. sluchátka). U několika autorů byly zaznamenány problémy s bezdrátovými sadami (např. Jabra), proto je raději nepoužít.
- Kvalitní připojení na internet (min. je 1 Mbps, ale více je rozhodně doporučeno). Test je zde: [MyOwnConference test](https://myownconference.com/tester)
- Doporučena je videokamera (ale není povinná)
- Klidnou místnost (případně ohleduplné spolupracovníky v místnosti)
- Vyzkoušet si předem zařízení (mikrofon, kamera) s MyOwnConference. Žádná instalace není třeba (jen pokud byste chtěli sdílet obrazovku během přednášky).
- Pro prezentaci doporučujeme použít **formát PDF**, soubory formátu PPT (a analogické) se vnitřně ukládají tak, že stejně nelze využít animace. Případně je možno přehrát video dodané předem ve formátu mp4 s velikostí souboru do 300 MB. Pokud potřebujete animaci či živou ukázku, je potřebné použít sdílení obrazovky.
- **Poslat prezentaci předem** (pro jistotu a také kvůli redukci prodlevy na začátku, kdy se musí soubor uploadovat na cloud) **do 16.3. 15:00 na [jiri.horak@vsb.cz.](mailto:jiri.horak@vsb.cz)** Větší soubory (přes 10MB) je třeba poslat přes nějaké úložiště (např. [http://leteckaposta.cz/,](http://leteckaposta.cz/) DropBox, Google Disk apod.)
- Ideálně se předem zúčastnit některého z testovacích webinářů před konferencí, k jejichž návštěvě budete pozváni.
- Pokud využijete svou webkameru, pamatujte, že vás všichni sledují a tak zvažte svůj vzhled, vzhled svého prostředí a svoje chování před kamerou. Navíc si posluchači mohou pořídit záznam (to nelze zcela vyloučit).
- Návod k ovládání a další rady např. k poloze kamery, osvětlení, apod. je zde: https://myownconference.com/blog/en/holding a webinar en/
- **Je potřebné být připraven 15 minut před začátkem vaší sekce** (přítomen, vyzkoušené a funkční zařízení).

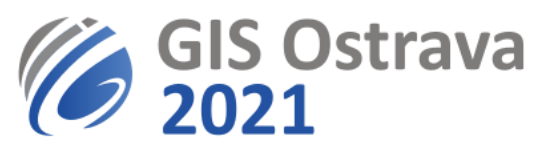

### **Průběh během vaší sekce (webináře):**

- Jednání sekce zahájí hlavní moderátor, který ověří přítomnost ostatních moderátorů, tj. přednášejících.
- Hlavní moderátor představí program sekce, informuje o případných změnách a představí jednotlivé přednášející. Pak předá slovo prvnímu vystupujícímu.
- Řečník se připojuje přes tlačítko Speak vlevo dole. Pruh pod ním indikuje hlasitost mikrofonu. Pokud se nehýbe, je problém s nastavením vašeho mikrofonu.
- V případě problémů s mikrofonem či kamerou je možné vyvolat jejich nastavení kliknutím do okénka vašeho vystoupení (běžně záběr vaší kamery) s vaším jménem a následně výběrem nastavení (ikona ozubeného kola), kde lze měnit nastavení kamery a mikrofonu.
- Přednášející si spustí svou prezentaci (Documents, pokud není v seznamu, zkuste přepínač "Show files from all webinars" dole v okně, pokud ani tam hledaná prezentace není, pak + a nahrát, to ale trvá např. 2 min), následně ji ovládá přes tlačítka vpravo nahoře.
- Co lze dělat v průběhu prezentace:
	- o Přepnout do celoplošného modu (tlačítko pod Recording vlevo nahoře)
	- o Kreslit na prezentaci
	- o Kreslit a psát na bílé plátno
	- o Sdílet svou obrazovku (nedoporučujeme, kromě seminářů)
- Přednášející by si měl vypnout či ztišit zvuk u reproduktorů, aby nedocházelo k ozvěnám do jeho mikrofonu.
- Přednášející sleduje svůj čas určený k prezentaci. Pokud není domluveno jinak, je to 15 minut. Čas sleduje i hlavní moderátor, který může řečníka vyzvat k ukončení či urychlení prezentace.
- Po skončení vystoupení si bere slovo hlavní moderátor, který následně řídí diskuzi. Ostatní moderátoři (autoři) nesmí sami spouštět svou řeč, aby nevznikl chaos, ale požádat o slovo.
- Účastníci mohou položit dotaz na chatu, rovněž na ty je vhodné reagovat.
- Požádat o slovo můžete přes ikonu  $\blacksquare$  v pravém horním roku (Ask to speak).
- Po skončení diskuse k příspěvku (běžně do 5 min) ukončete svoje aktivní vystoupení pomocí tlačítka Finish vlevo dole. Následuje další vystoupení.
- Po plánovaném ukončení sekce je webinář aktivní ještě nejméně půl hodiny, kdy je možné ještě diskutovat, reagovat, chatovat. Je vhodné odpovědět na další relevantní dotazy či komentáře uvedené na chatu k vašemu vystoupení.
- Z průběhu celé sekce je pořizován videozáznam pro dokumentaci možných technických problémů a pro evidenci účastníků. Pokud dáte souhlas se zveřejněním videozáznamu s vaší prezentací, bude po skončení konference zpřístupněn účastníkům konference.

Případné problémy oznamte na [gisostrava@vsb.cz.](mailto:gisostrava@vsb.cz)

## **Tyto pokyny se ještě mohou dále upřesňovat či modifikovat.**